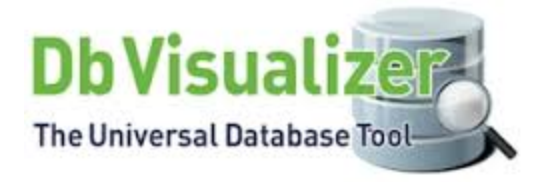

# **DB Visualizer Tips and Tricks**

Data Infrastructure Management May 19th 2017

## Agenda

- ▶ Selecting a Database Connection, Schema, and Table
- ▶ Working with Tables
	- o Scripting a Table
	- o Changing the Data Display Format
- ▶ Working with SQL
	- o Opening and Editing SQL scripts
	- o Re-executing SQL statements
	- o Managing Frequently Used SQLs
- Working with Result Sets
- ▶ Finding Database Objects and Data
	- o Finding and Replacing Text in Editor
	- o Finding Data in a Grid
	- o Finding Objects in the Databases Tab
- Export and Import Settings
- Managing Memory size
- Question & Answer

#### Selecting a Database connection, Schema, and Table

▶ Select the desired Database Connection, Schema, and Table from the Connections under Database tree.

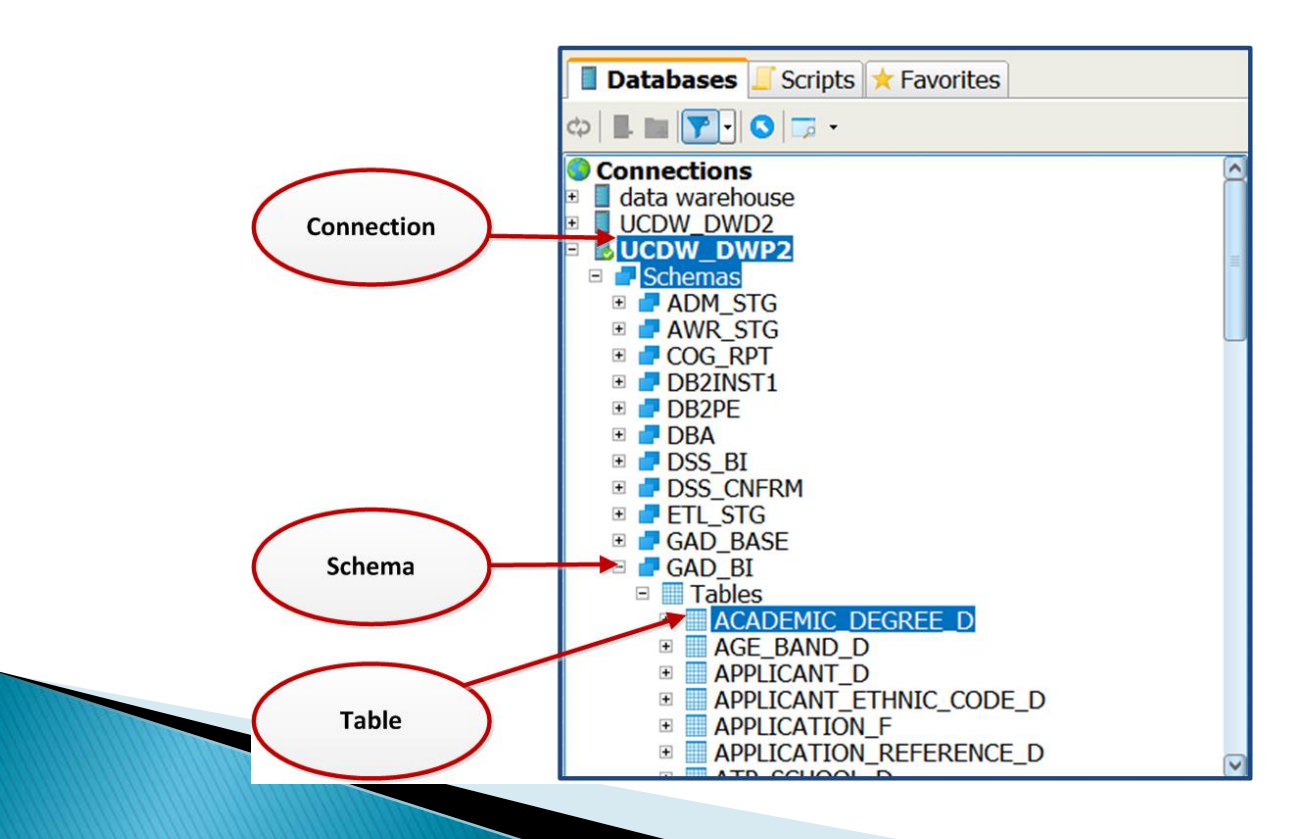

## **Working with Tables**

#### $\triangleright$  Script the table

- o The script object dialog can be used to automatically generate SQL statement for a table.
- o Drag and Drop table: Select the table and drop it in the editor.
- o Right click properties: Pick the table and select the script object dialog from right click properties.

#### ▶ Changing the Data Display Format

o Use Data format from the Tool Settings to change the default date format

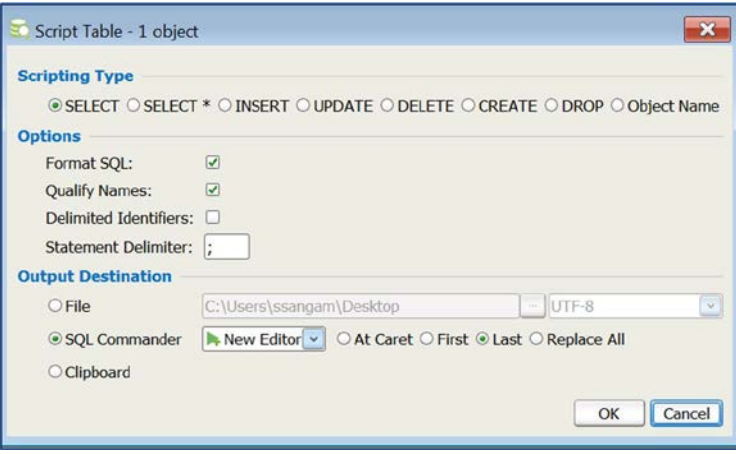

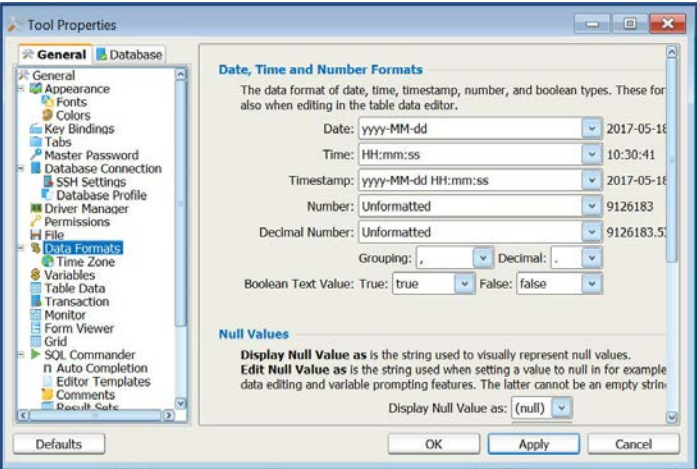

▶ Opening and Editing SQL scripts:

- o The SQL editor supports loading statements from a file and saving the content of the editor to a file
- o SQL in the editor has color codes: SQL Commands are in **Blue**, Strings Literals in Red, Comments in Green
- o Comment a block or line in SQL editor using rightclick properties
- o Convert lower and upper cases in SQL editor using right-click properties

- ▶ Navigating Between History Entries:
	- o When you execute a script, DB Visualizer saves it as a history entry. You can use the Previous & Next buttons in the editor toolbar to navigate between (load) these entries.
- ▶ Folding Selected Text:
	- o When you work with a large script, it often helpful to hide parts of it. You can do this by using the Code Folding feature.

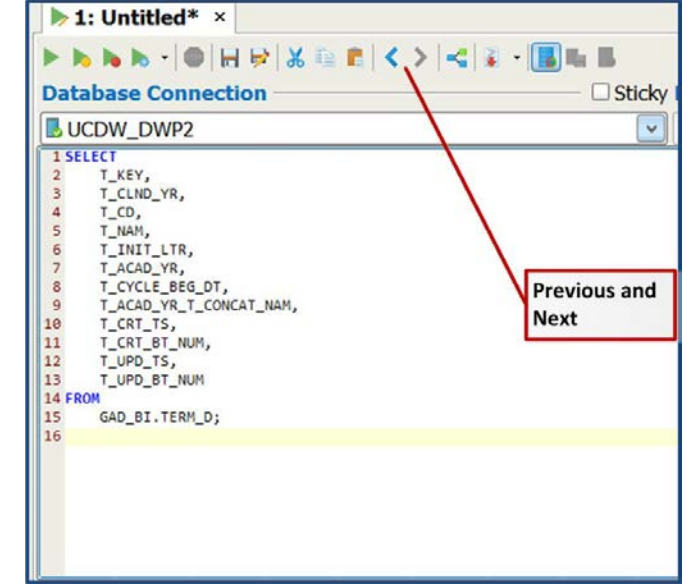

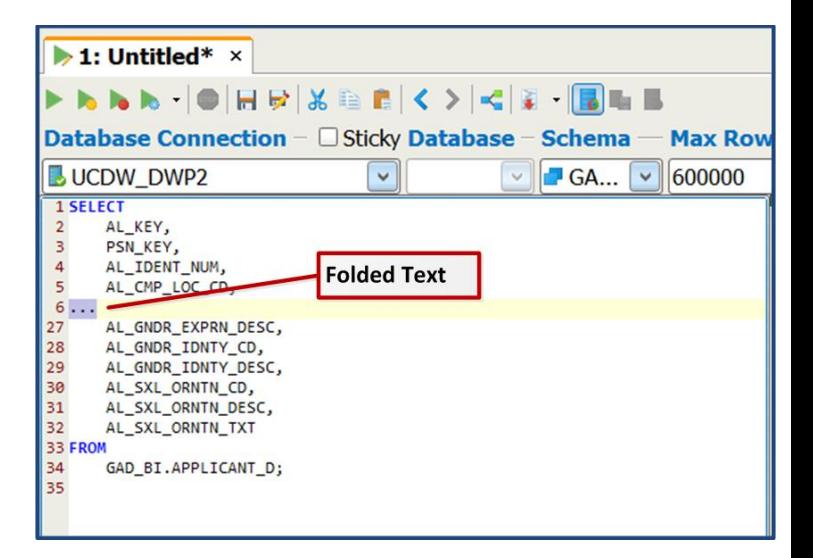

- ▶ Selecting a Rectangular Area:
	- o In some cases, it is handy to be able to select a rectangular area in the middle of a script. Press Alt key while you extend the selection by dragging the mouse
- Re -executing SQL statements:
	- o As you execute SQL statements in the SQL Commander, DB Visualizer saves them as History entries. This makes it easy to locate statements and scripts you have executed in the past. Use the SQL history window.

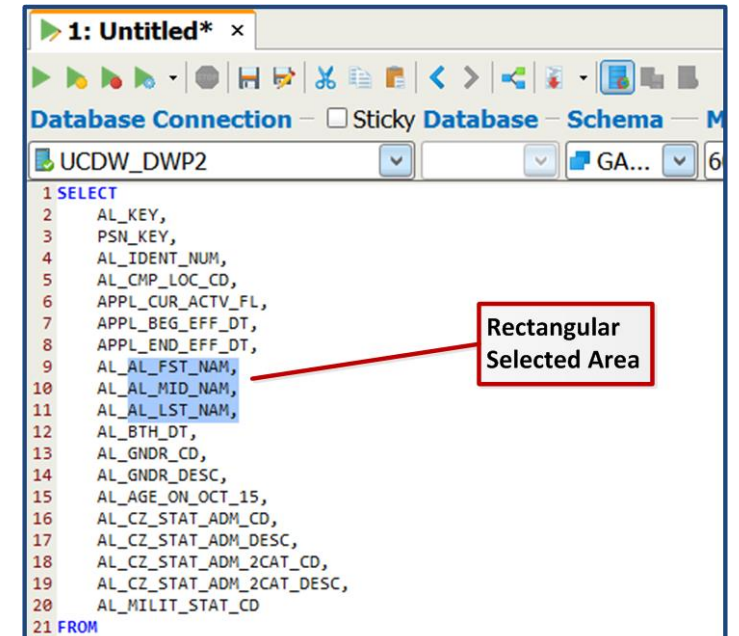

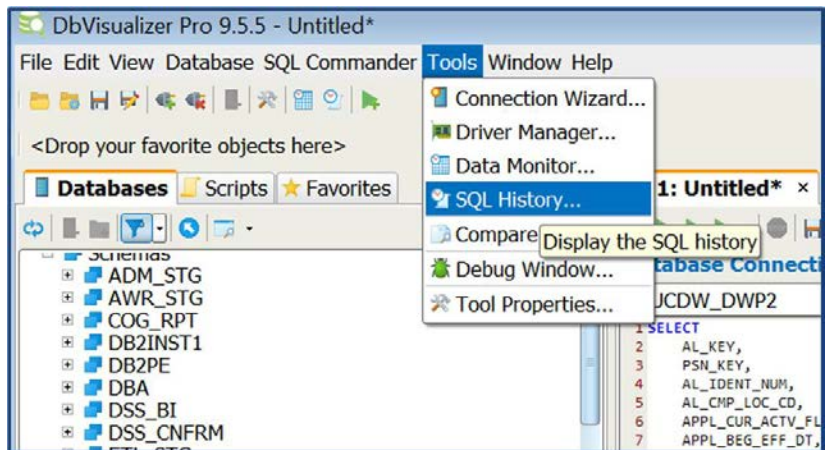

- Managing Frequently Used SQLs :
	- o The Bookmarks make it easier to manage the set of SQL statements that you use over and over to perform frequent tasks.
	- o Create and Edit Bookmarks in the Script tab of the navigation area. Organize the bookmark scripts by creating folders. Database connection can also be set for the bookmark script.

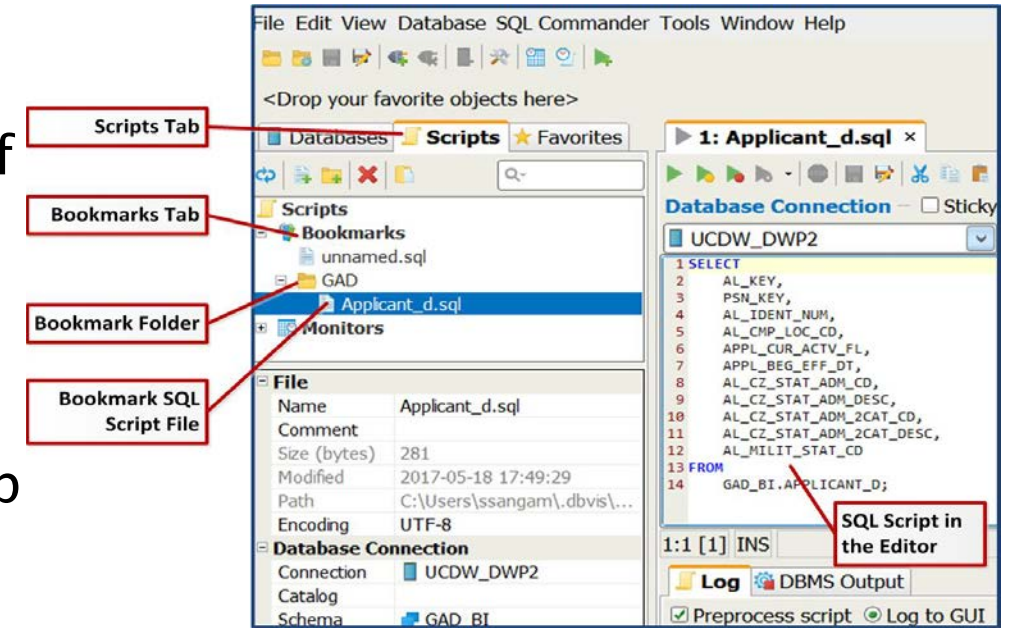

# **Working with Result Sets**

#### Export a Result Set:

o Click the export icon (or) right click in the result set, to export data from the result set to a named file.

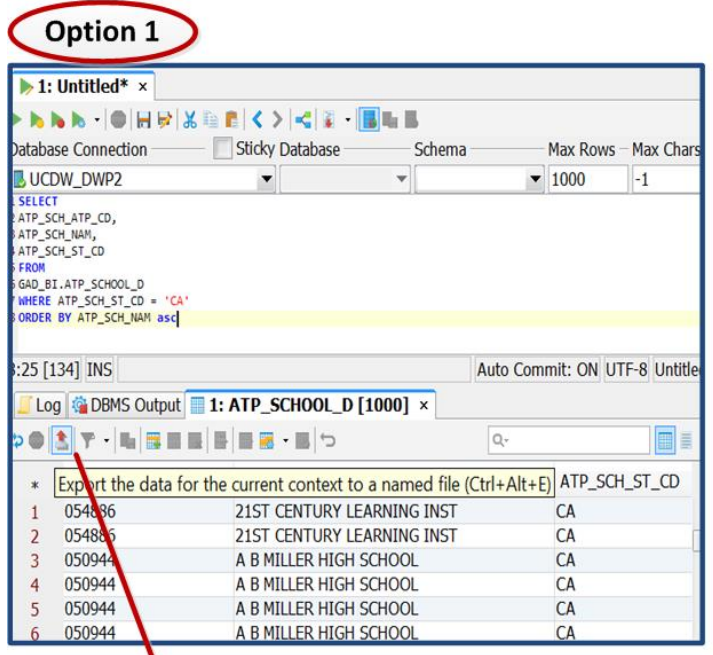

**Export Icon** 

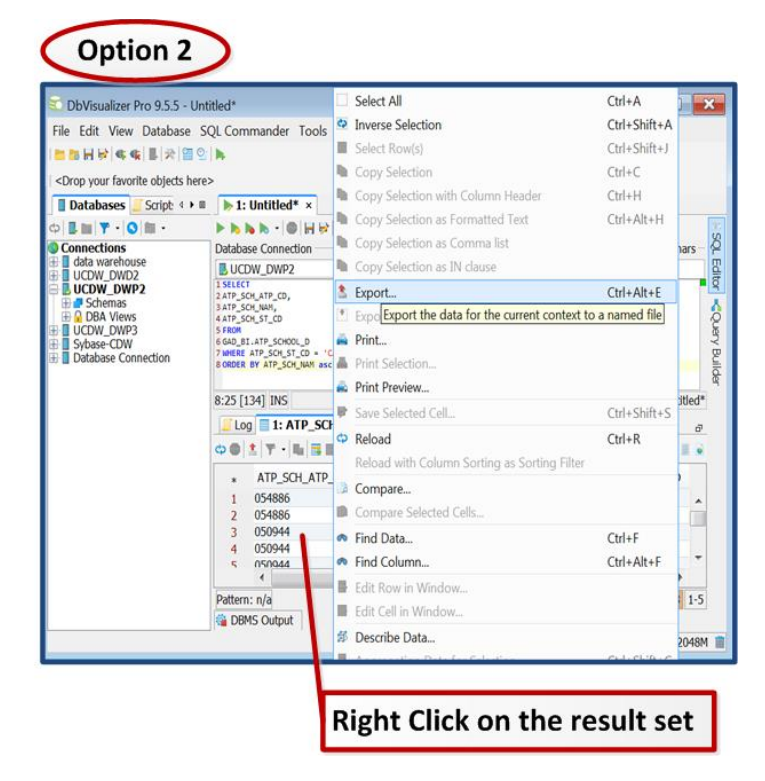

### **Working with Result Sets**

▶ Use the Export Grid to export the data into your desired output file format.

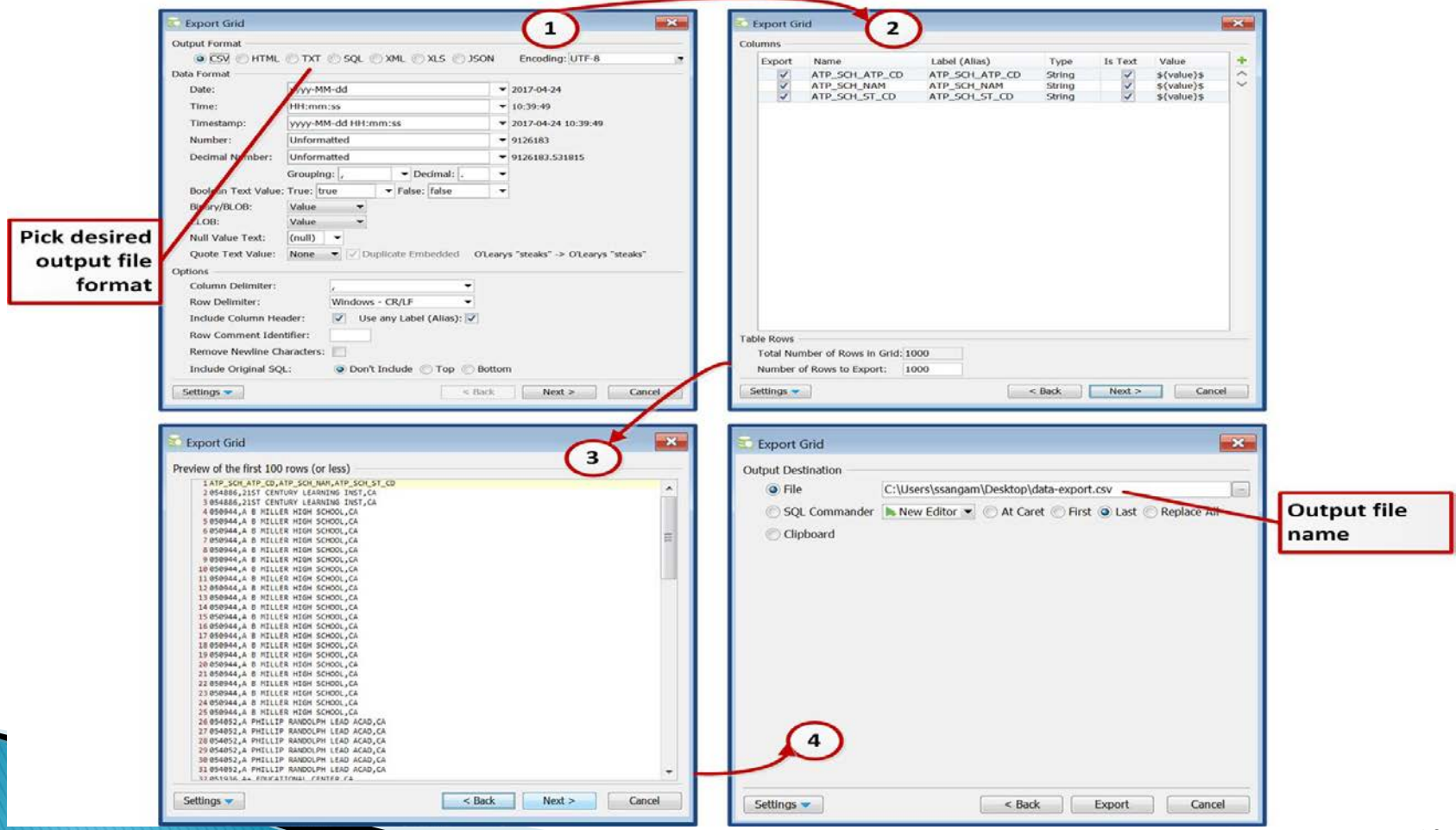

## **Working with Result Sets**

#### ▶ Pinning Result Set

o Existing Result Set tabs are removed when you execute a script again. Pin the tab by using Pin Tab option from the right-click menu.

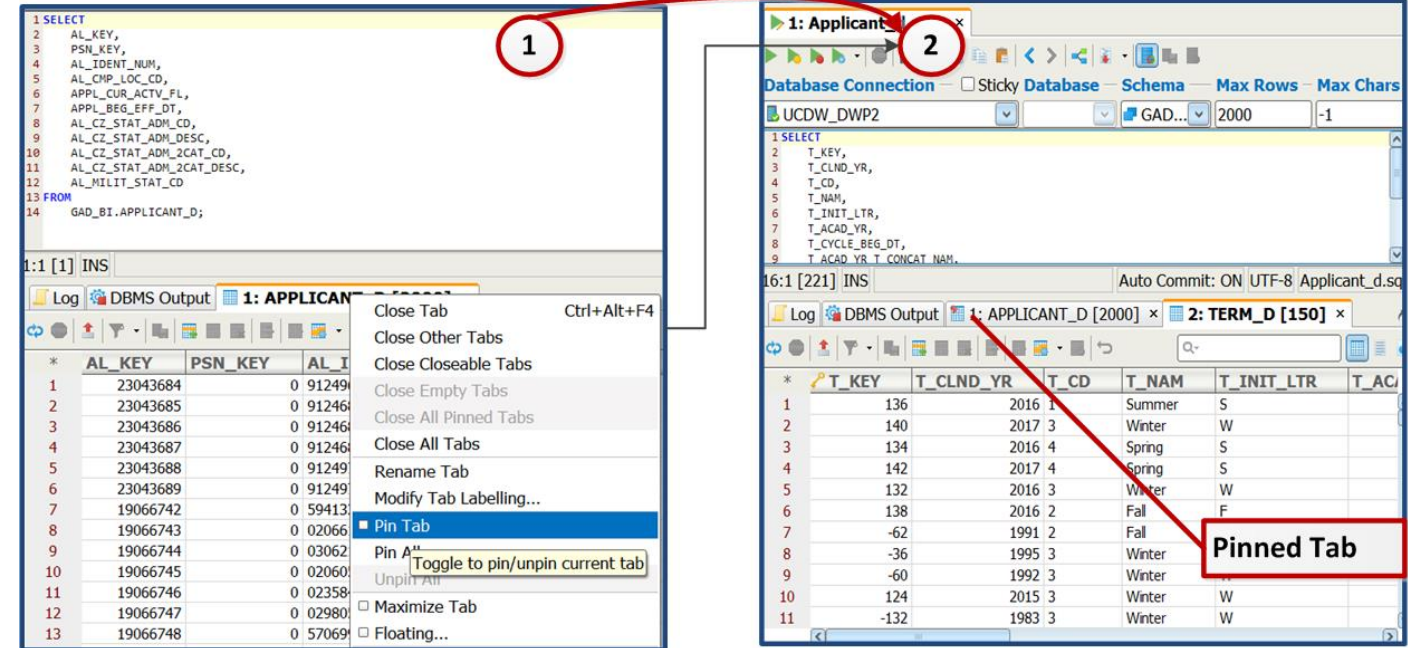

### **Finding Database Objects and Data**

- ▶ Finding and Replacing text in the Editor(1):
	- o The **Edit** main menu and the editor right-click menu contain two choices for finding text: Find and Find with Dialog. You can Find and Replace the search words.
- Finding Data in a Grid(2):
	- o The right-click menu for a grid contains the Find Data. Find Data shows a Quick Find field where you can type text to look for, and use the Up and Down keys to find the next or previous occurrence. Use the Escape key to close the field.

#### **Finding Database Objects and Data**

- Finding Object in the Database tab(3):
	- o With a node selected in the Databases tab, typing any character shows a Quick Find field where you can type the name of an object you want to locate. Use the **Escape** key to close the field. Note that only the<br>visible, expanded, nodes are searched.

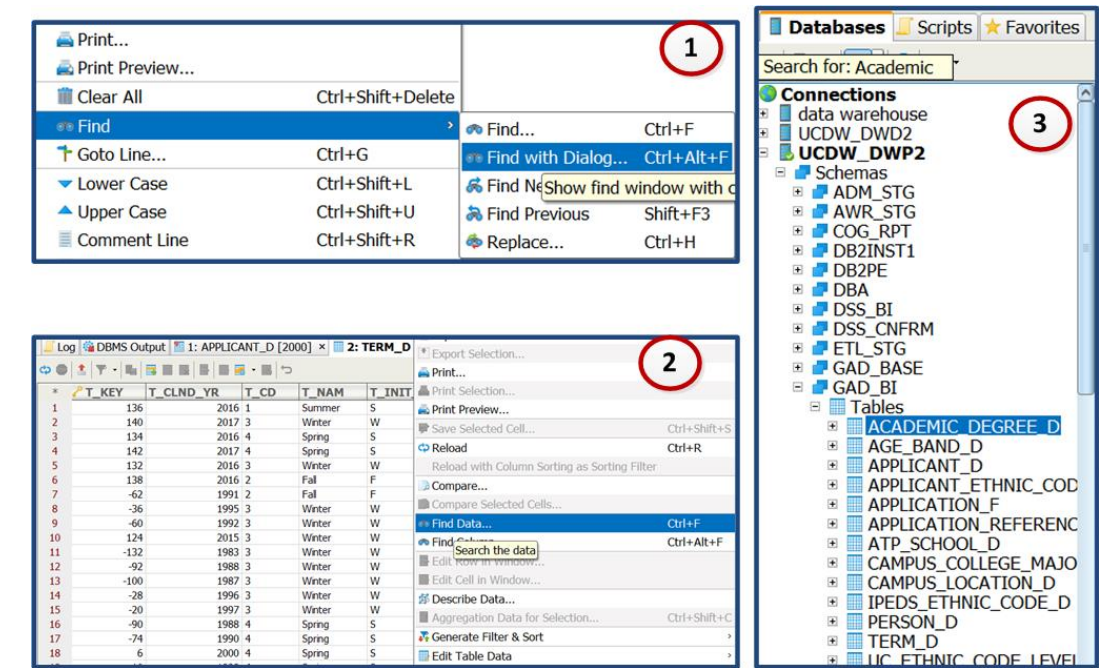

### **Exporting and Importing Settings**

- Use export and import option to migrate all your settings for DB Visualizer from one machine to another. It is also helpful for backup purposes
- The Export Settings feature is available from<br>the File->Export Settings main window menu choice

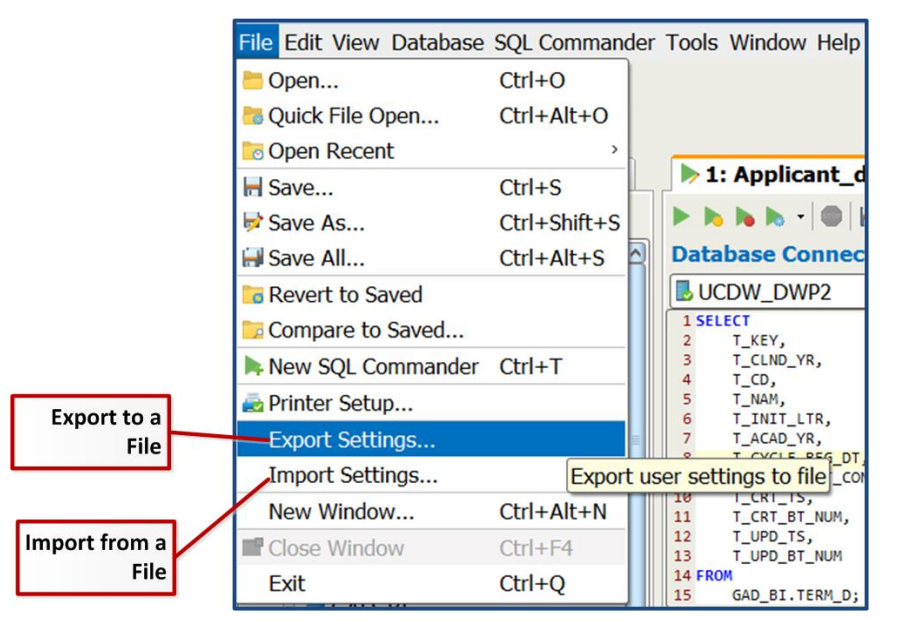

### **Managing Memory Size**

#### ▶ Increase the Memory Size:

o Memory size may need be increased to display large amount of data rows in the Result Set. Increase the memory size using the General section of tool properties

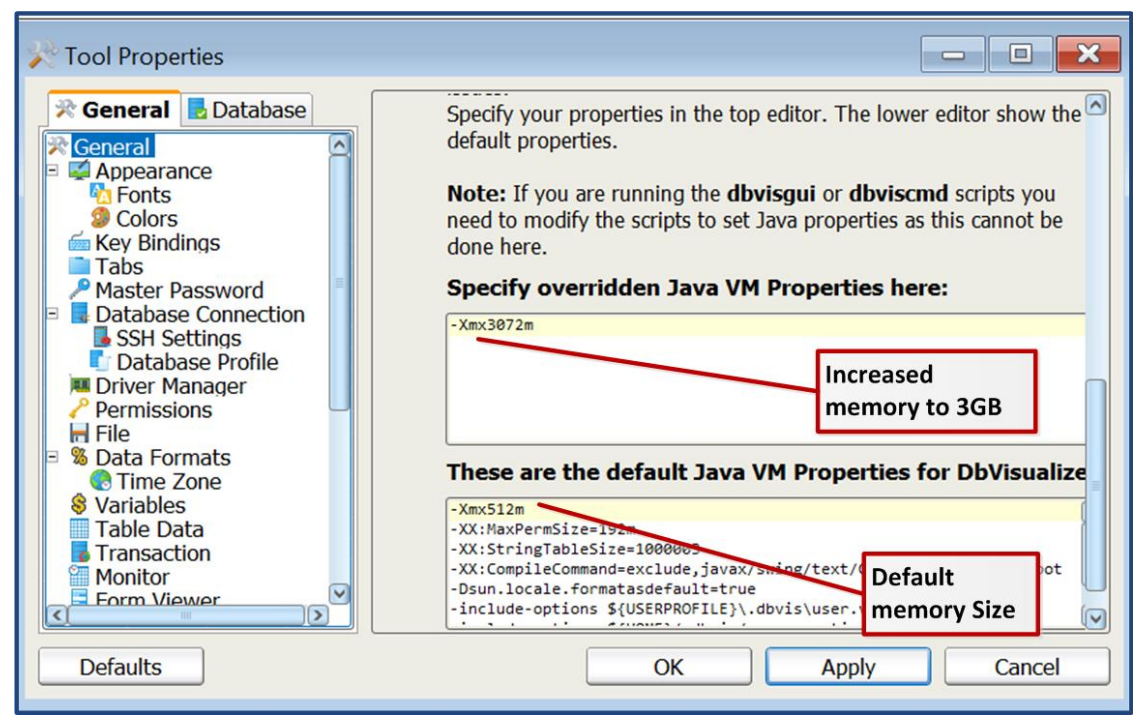

### **Managing Memory Size**

- ▶ Clear the Memory Size:
	- o Use the delete button at the bottom of the result set to free up the memory

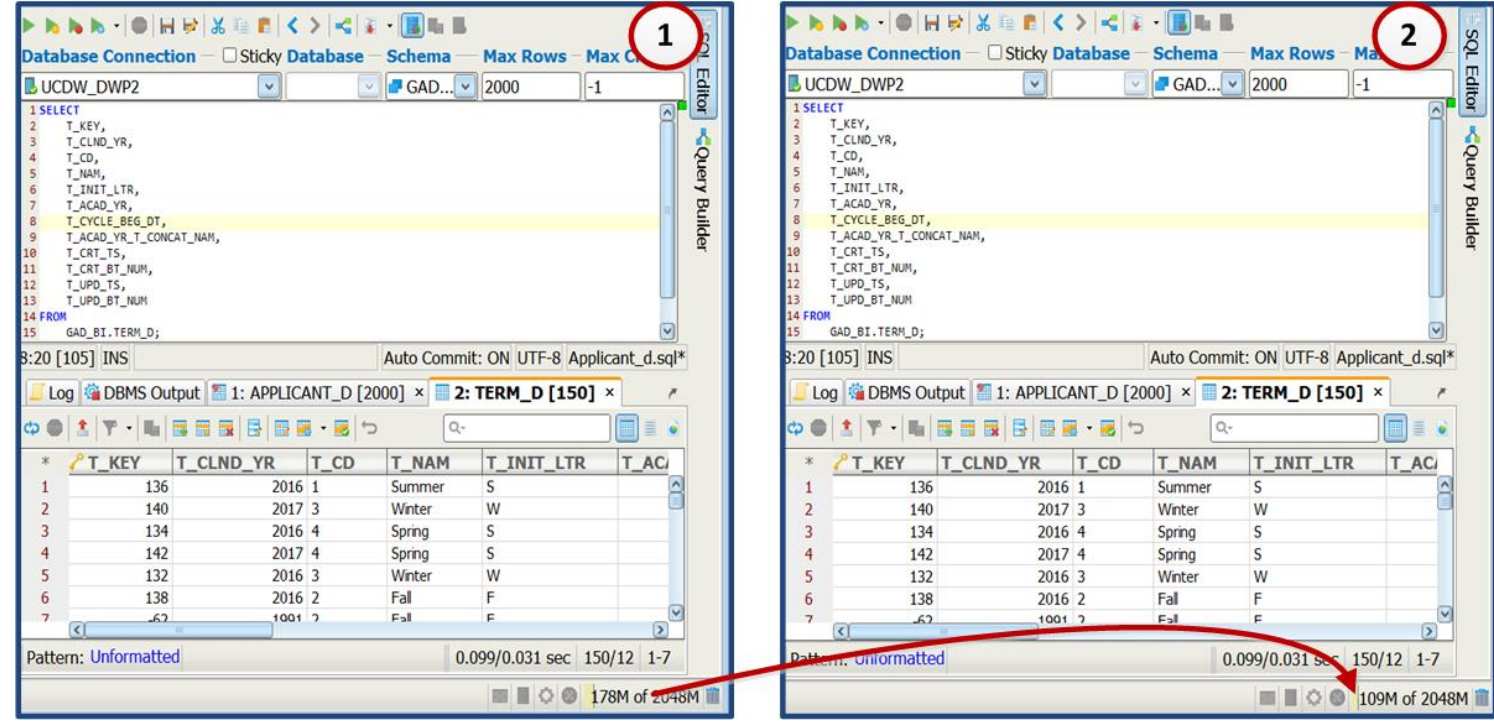

#### **Question and Answer**

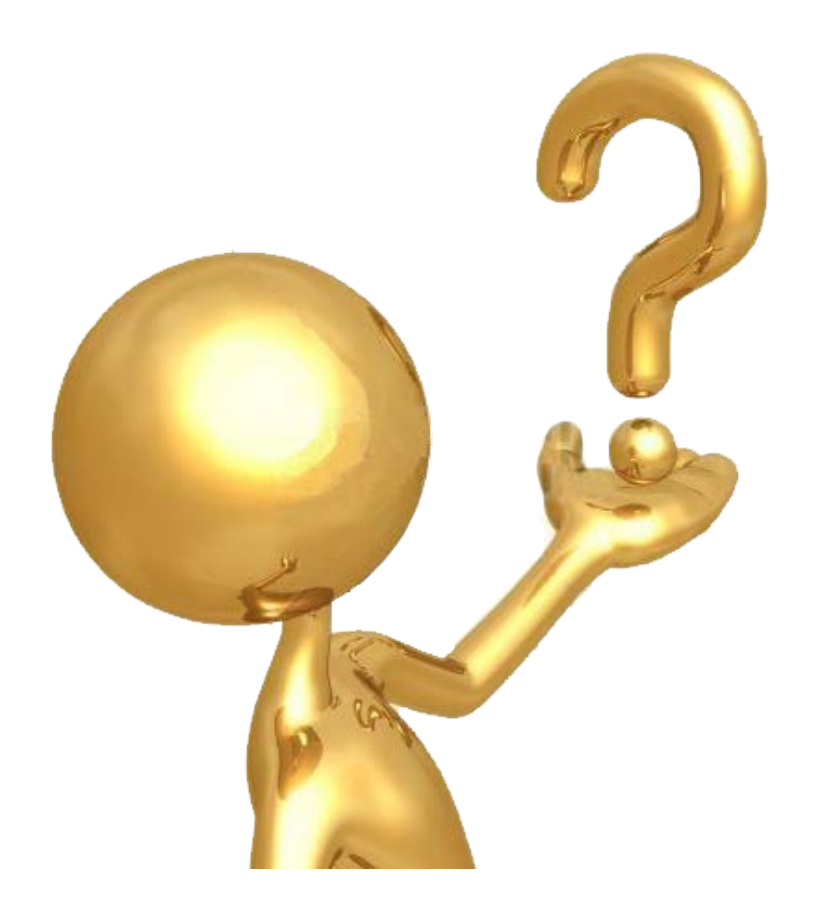